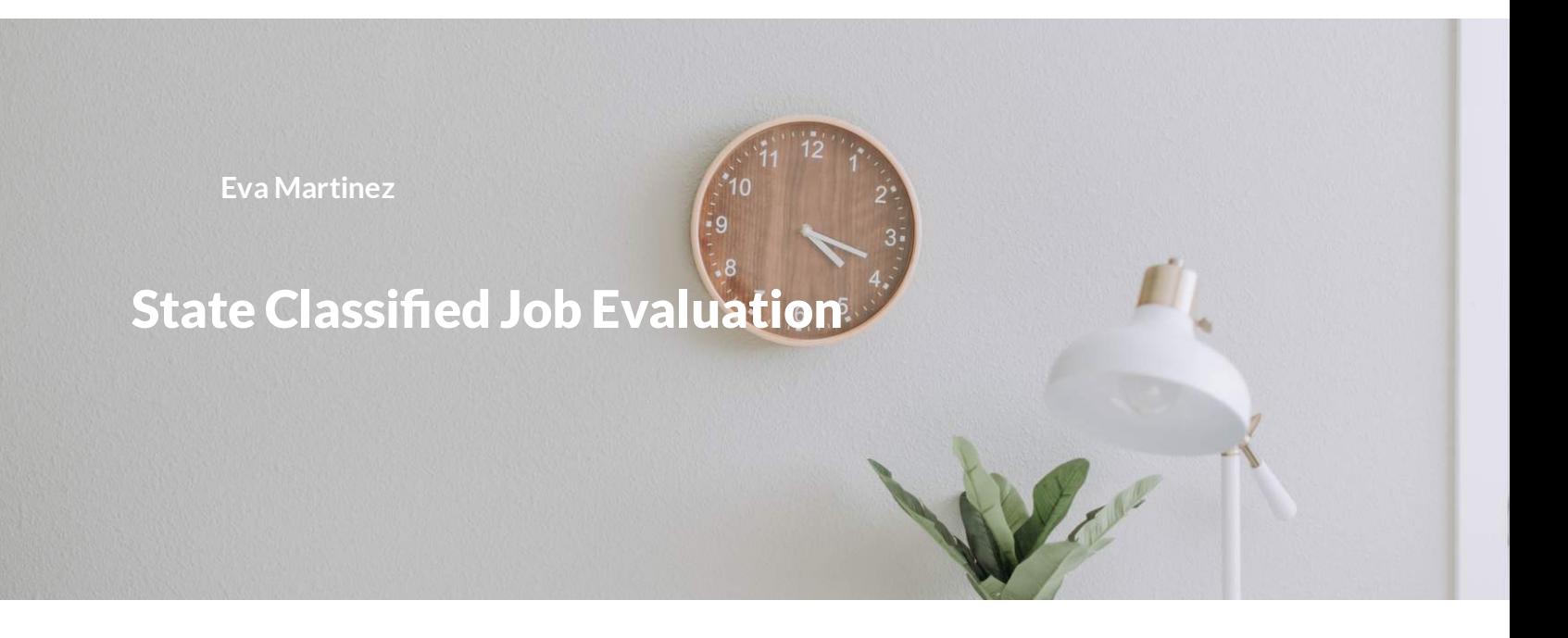

### **Job Evaluation**

Job evaluation is the process of reviewing and classifying a position description into the State Classified system. They are reviewed by our HR department

### **State Classified Position Management in the TMS**

The following guide will show you how to access the State Classified position management module to initiate a 'Creation' or 'Modification' position description request in the TMS.

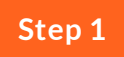

# **Start in the Initiator User Group**

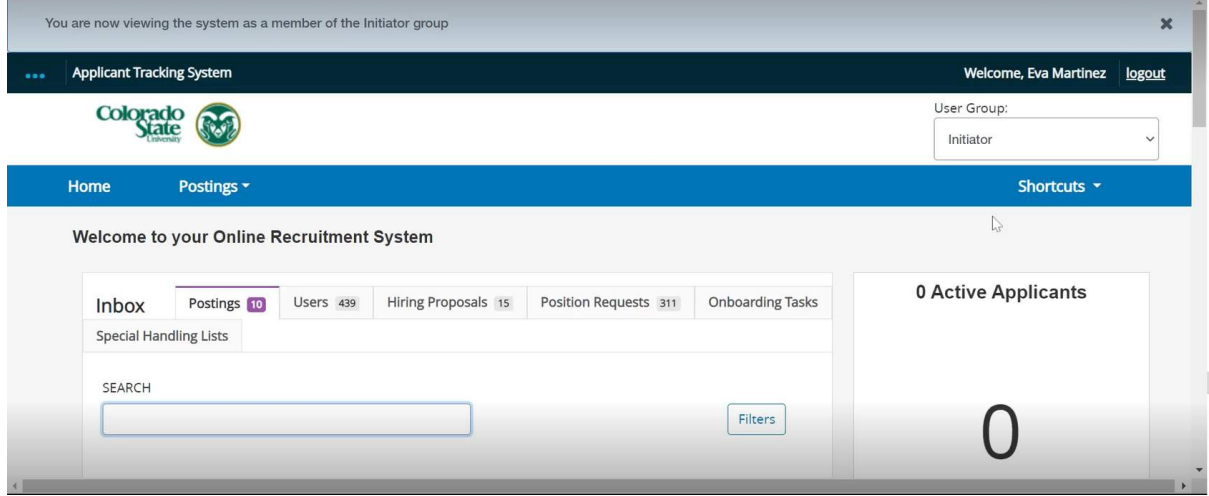

Ensure that you have 'Initiator' user group access and navigate to it using the 'User Group' drop down option in the upper right hand corner.

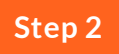

**Find the Orange, 'Position Management' module**

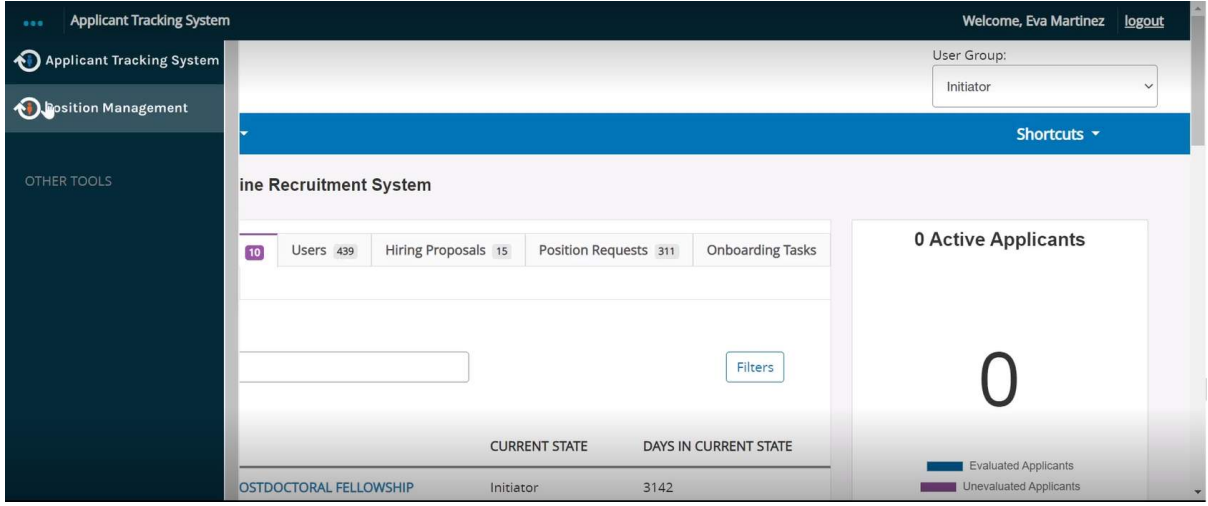

In the upper left hand corner of the screen, click on the three blue dots for the module options. There will be a side bar with the options for different TMS modules as pictured. Navigate to the orange, 'Position Management' module.

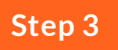

**Navigate to the 'State Classified Positions' library**

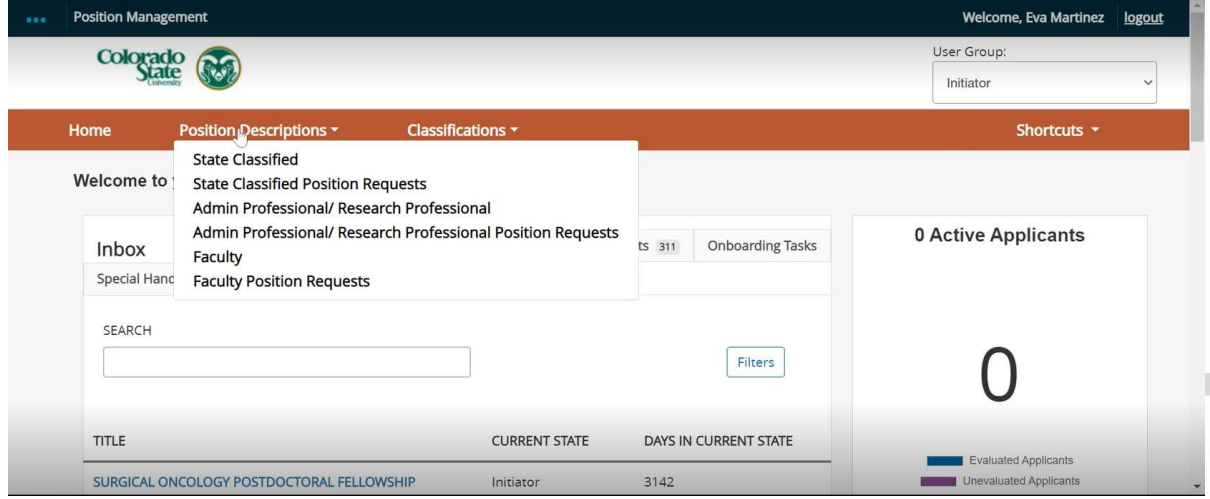

Select 'State Classified' from the drop down located in the header labelled 'Position Description'. This will bring you to the State Classified Position Descriptions.

### **From this section you can Create or Modify an existing Position Description**

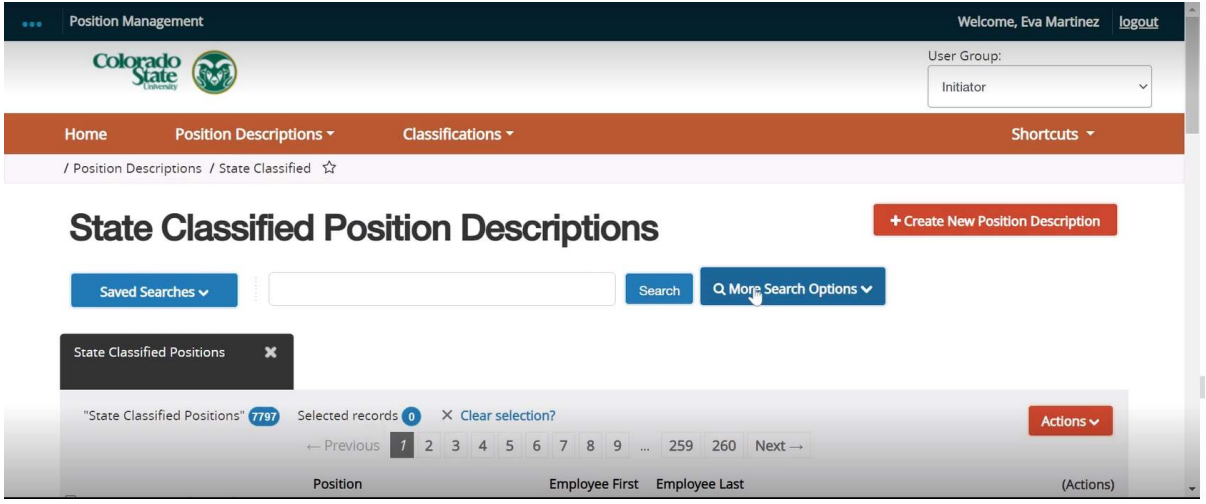

Please see the guide appropriate to your specific request.

# **Creating a State Classified Position Description**

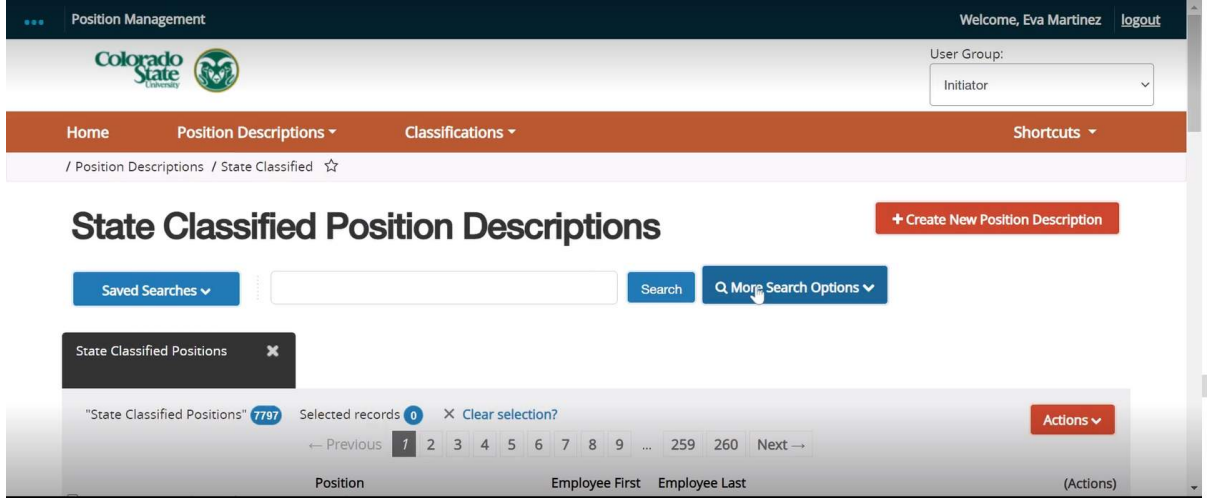

In the 'State Classified Position Descriptions' section of TMS you can create a new position request

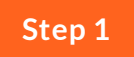

# **Select the Orange button**

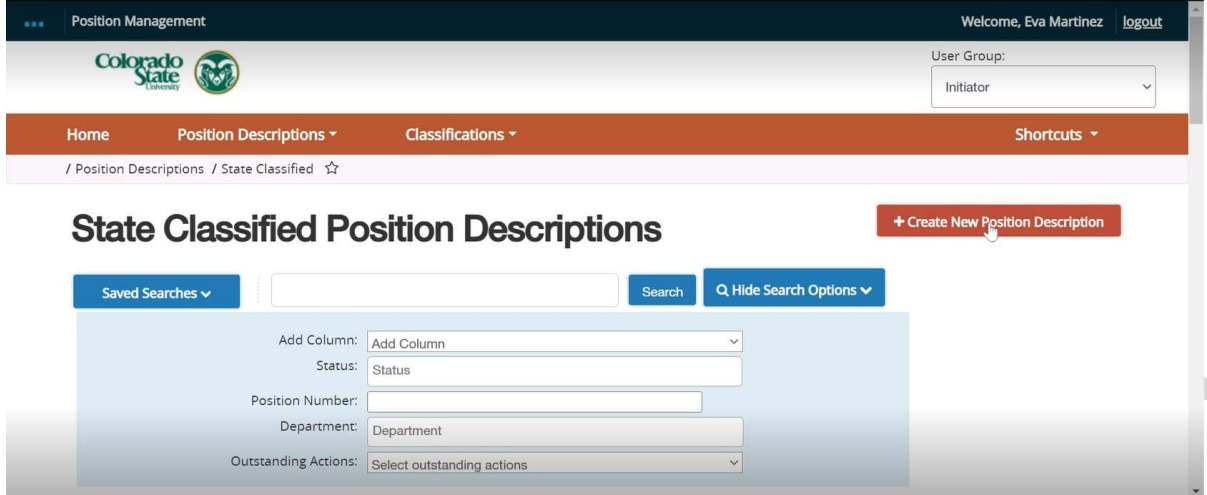

Click the Orange button on the right side of the module. This button is labeled '+ Create New Position Description'.

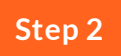

**Enter Department Information and 'Start Position Request'**

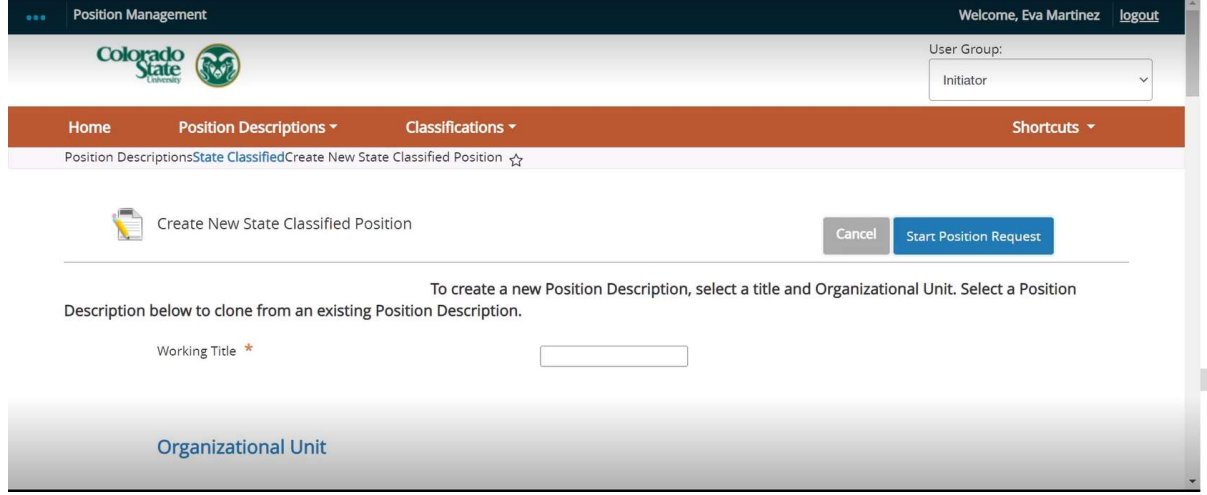

You will be directed to a new page (pictured above). Here you will be able to enter the Working Title of the position as well as the Department (Organizational Unit) information.

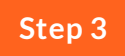

#### **Cloning an Existing Position**

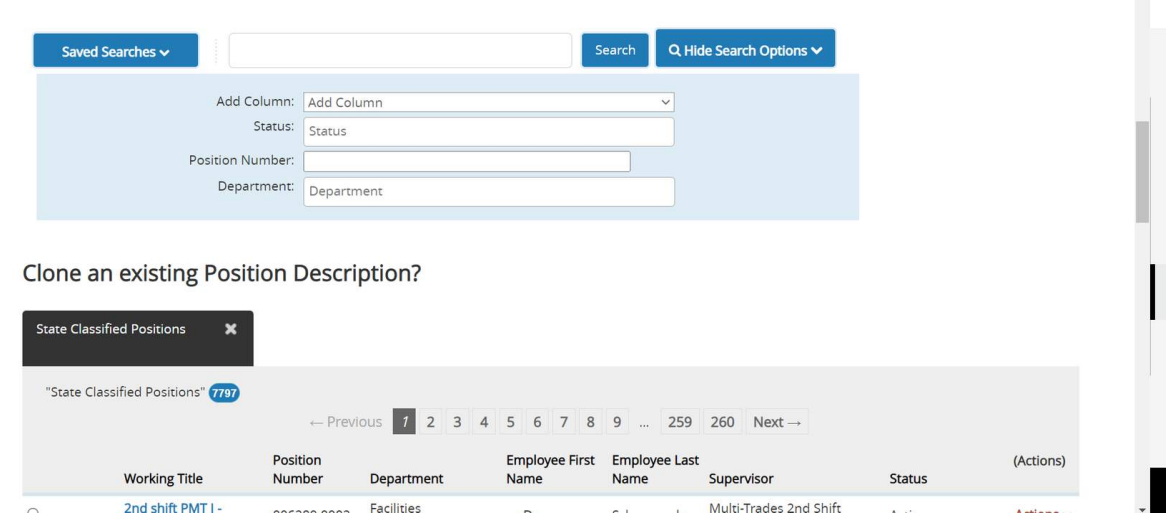

You also have the option to clone an existing position. On the same page as the Working Title and Organization Unit information, scroll until you see "Clone an existing Position Description?". Just above that question, you will see a search function. Click 'More Search Options' and search for the position you would like to clone.

**Step 4**

### **'Start Position Request'**

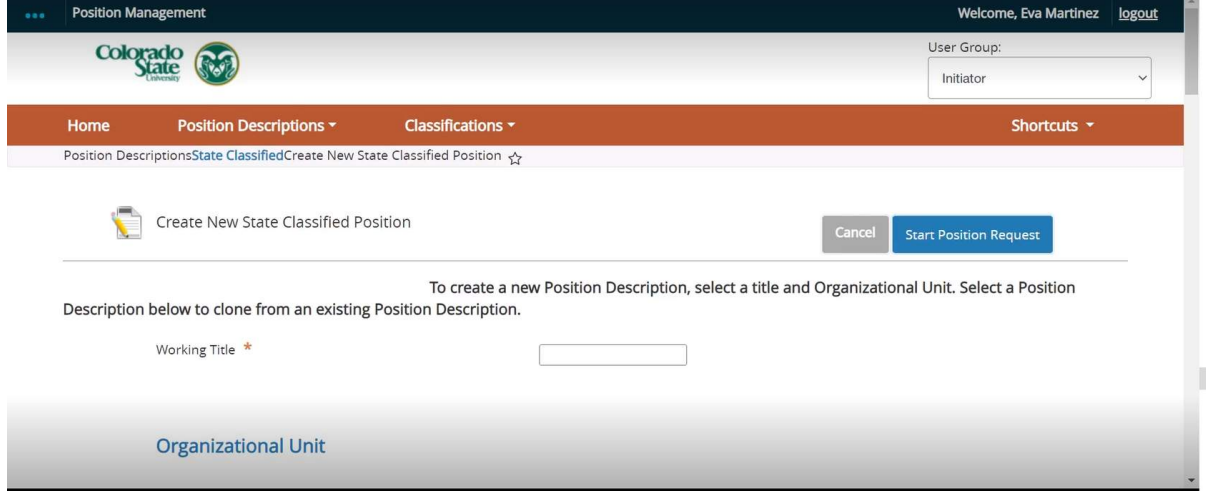

Once you have selected position to clone OR entered the Working Title and Organizational Unit information, select the blue 'Start Position Request' button on the right side of the screen.

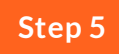

#### **Enter the Position Information**

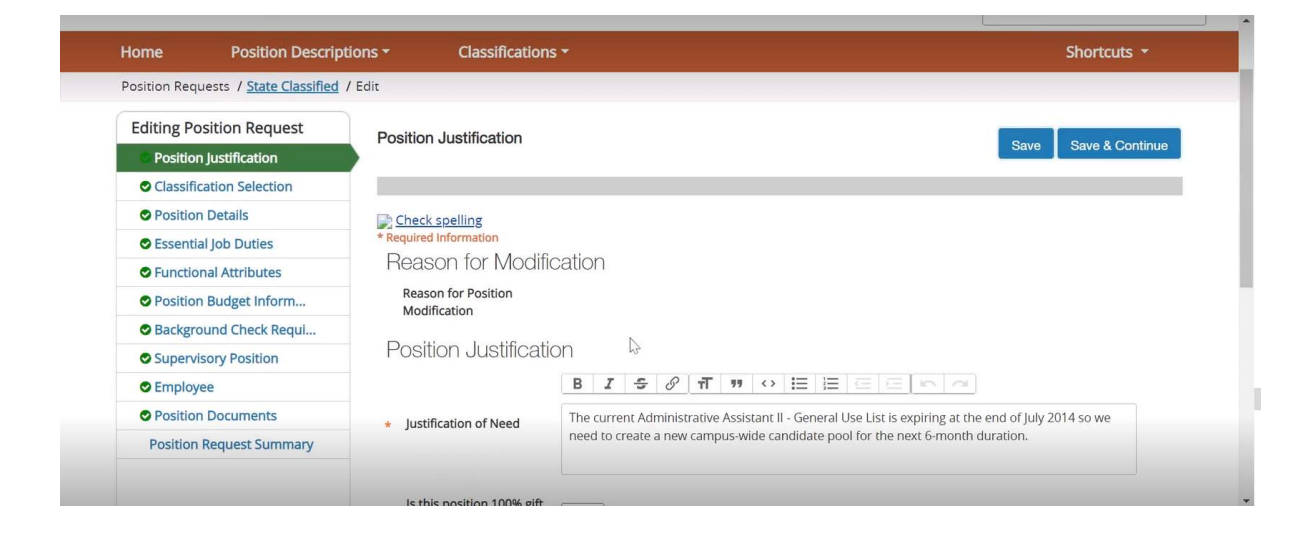

Enter the correct position information into the position description fields available. If you have specific questions about your position, please reach out to Human Resources.

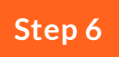

### **Moving the Position Request to the Hiring Authority**

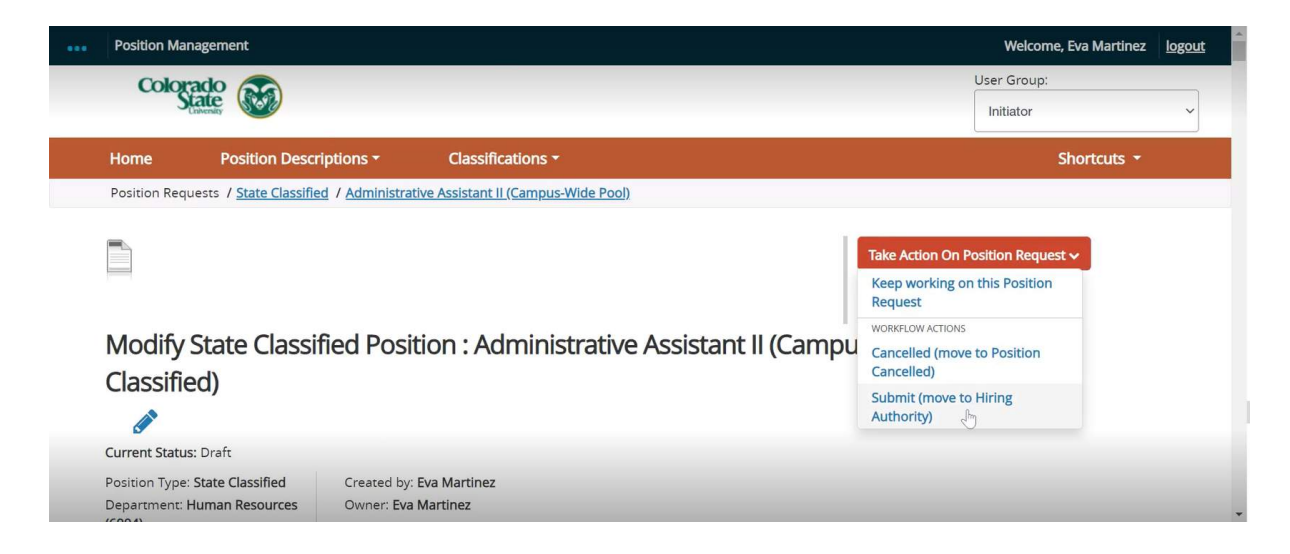

Once the position description is complete, move the position request to be reviewed by the Hiring Authority. To do this, select the Orange dropdown labeled 'Take Action on Position Request'. From here you will have the option to 'Submit (move to Hiring Authority)'.

# **Job Evaluation Workflow and Approval process**

Please see the Job Evaluation workflow outlined below for the complete Job Evaluation process.

# **Modifying a State Classified Position Description**

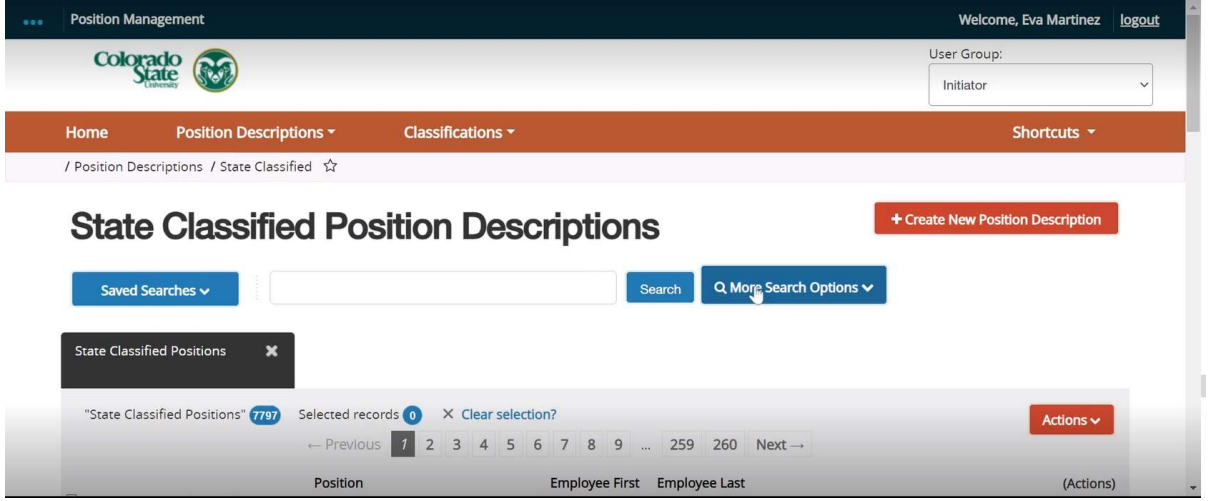

In the 'State Classified Position Descriptions' section of TMS you can modify an existing position description.

### **Step 1**

# **Search for the Existing Position Description**

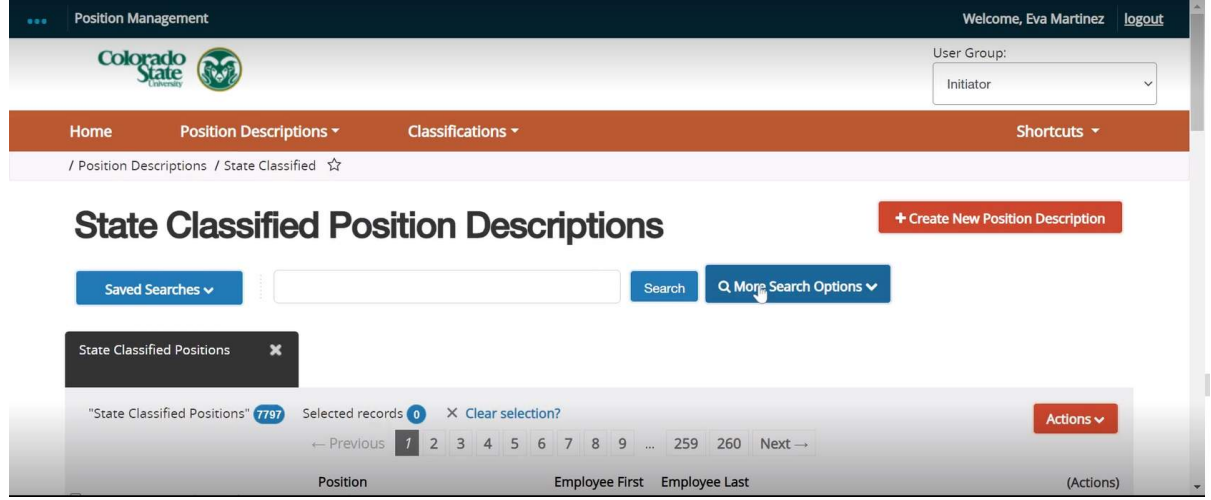

Search for an existing State Classified Position Description by Working Title, Department, or Position Number.

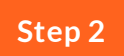

# **Select the Position Description**

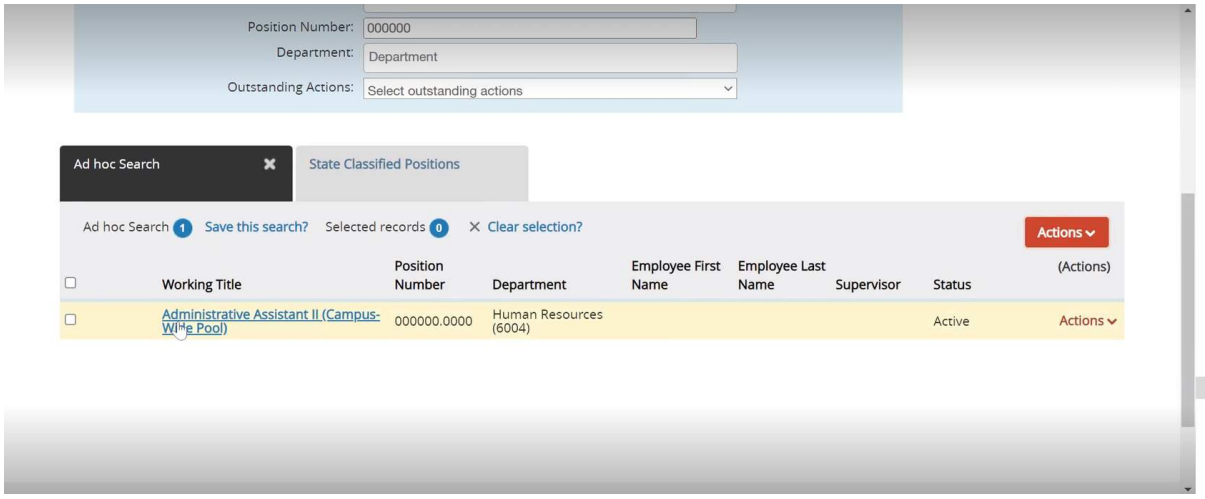

Select the Position Description you would like to edit by clicking on the 'Working Title'

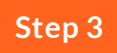

### **Modify the Position Description**

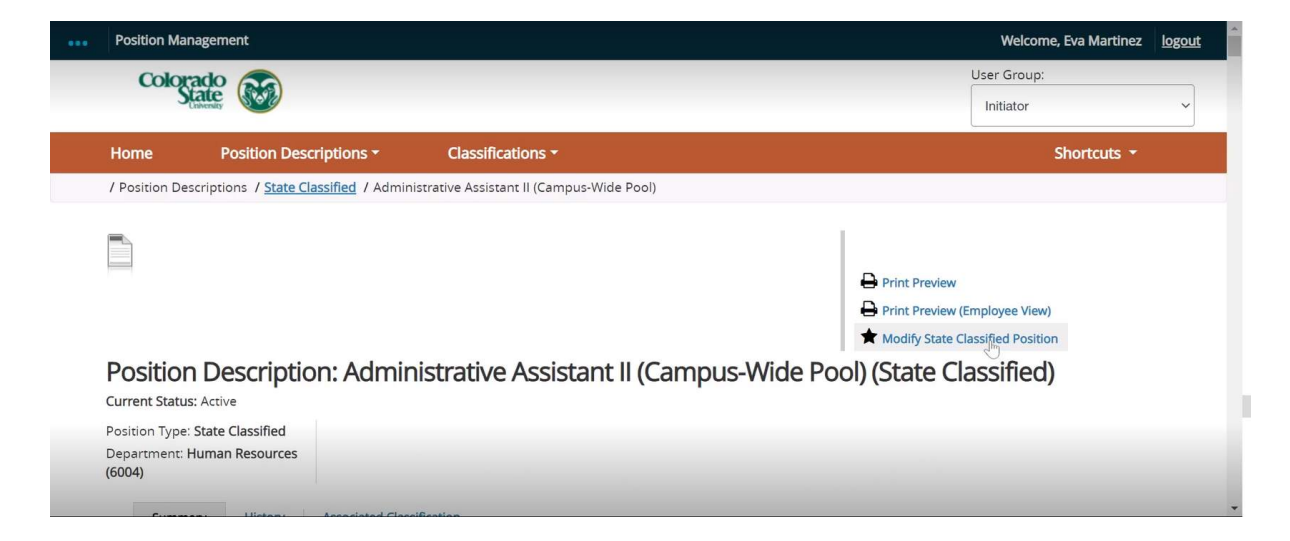

By clicking the Working Title, you will be directed to the existing position description. To Modify the position description, click on theblack star labeled 'Modify State Classified Position'.

**Step 4**

#### **Start Position Request**

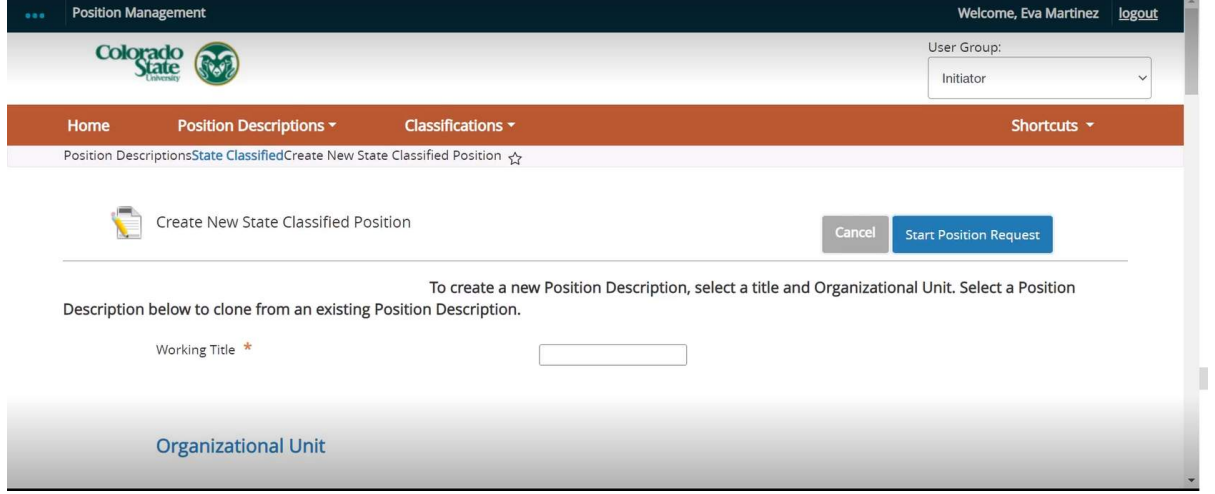

You will be asked to Confirm that you would like to start modifying the position description. Once you select 'Start', the position description will be locked for other changes until the request is approved.

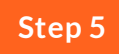

#### **Enter the Position Information**

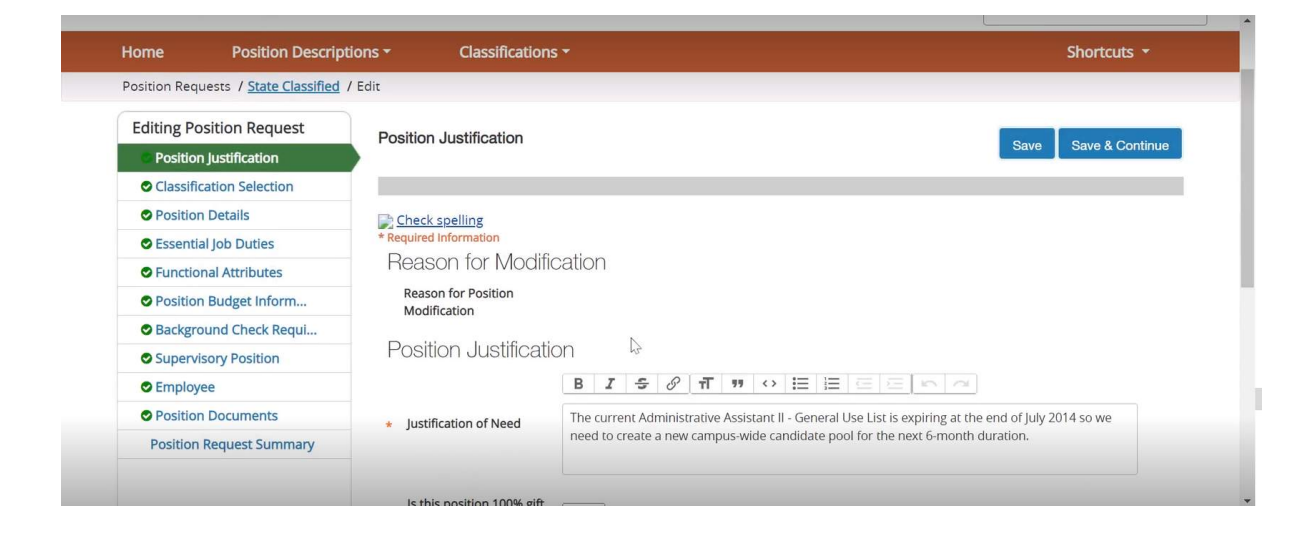

Enter the correct position information into the position description fields available. If you have specific questions about your position, please reach out to Human Resources.

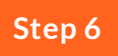

### **Moving the Position Request to the Hiring Authority**

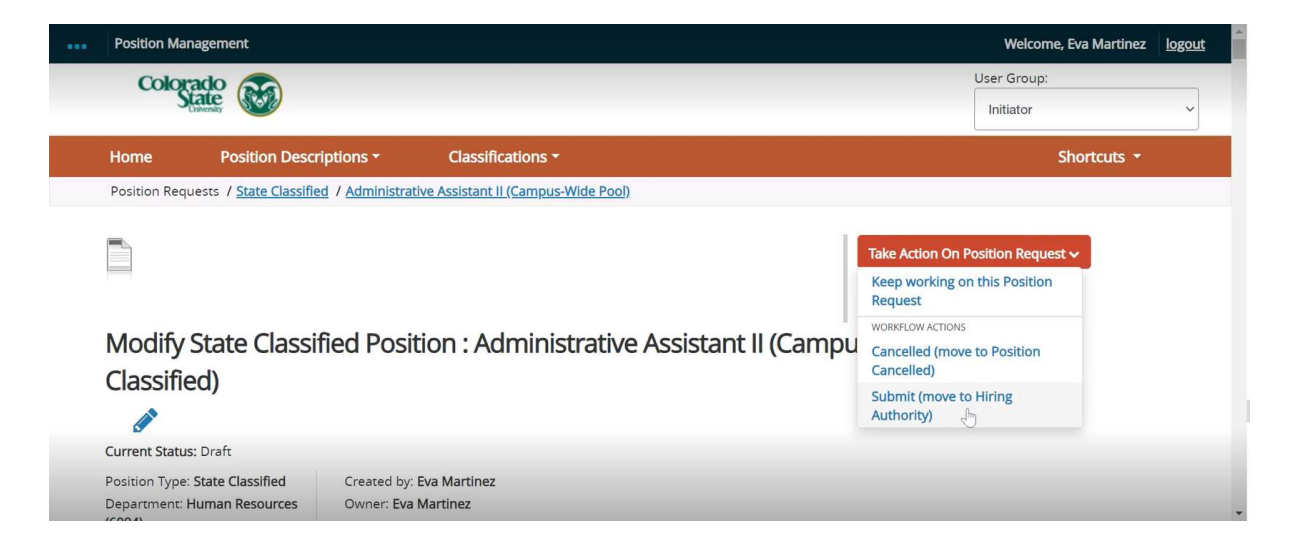

Once the position description is complete, move the position request to be reviewed by the Hiring Authority. To do this, select the Orange dropdown labeled 'Take Action on Position Request'. From here you will have the option to 'Submit (move to Hiring Authority)'.

### **Job Evaluation Workflow and Approval process**

Please see the Job Evaluation workflow outlined below for the complete Job Evaluation process.

#### **State Classified Job Evaluation Roadmap**

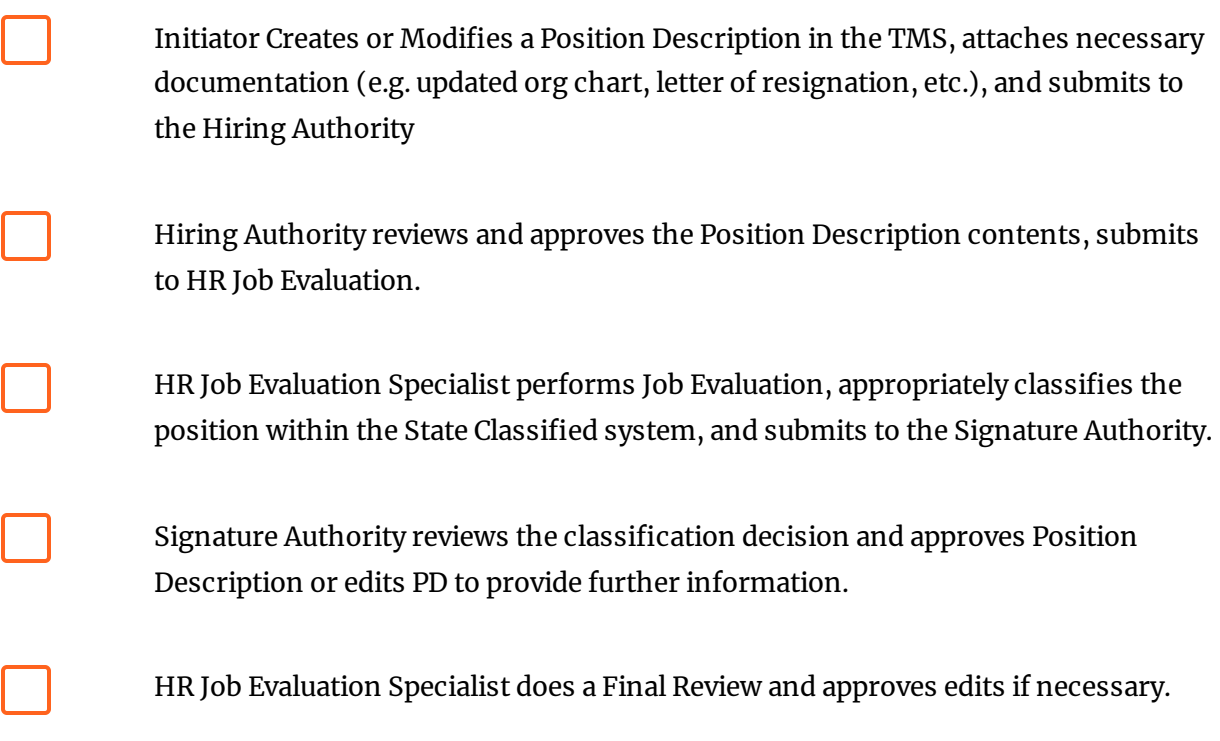

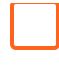

If the Position Description is a creation request or needs to be approved, the HR Job Evaluation Specialist submits the Position Request to the Operations Resources team.

HR Job Evaluation specialist or Operations Resources team approves position request.

Position is Approved and State Classified employment team is notified to begin recruitment (if requested).